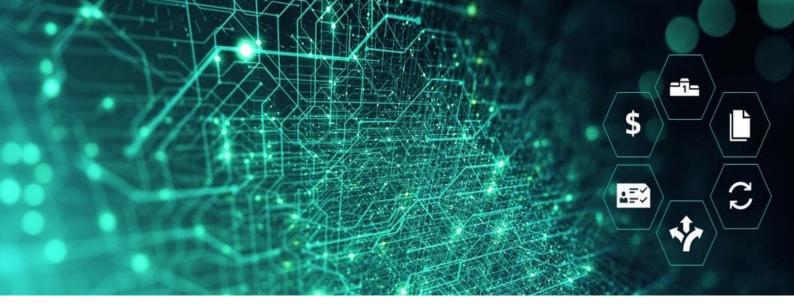

# SCM STAR

# Dutch eAuction in SCM STAR SUPPLIER USER GUIDE

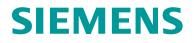

# Contents

| General Information                                        | 3  |
|------------------------------------------------------------|----|
| Access to Auction                                          | 3  |
| eAuction Status                                            | 4  |
| Status "Published"                                         | 4  |
| Status "To Start"                                          | 4  |
| Status "Auction Monitor Running"                           | 4  |
| eAuction Details                                           | 4  |
| Settings                                                   | 5  |
| Attachment                                                 | 5  |
| Access eAuction Monitor                                    | 6  |
| Bidding Rules For Dutch eAuction                           | 7  |
| Auction Ending Rules                                       | 9  |
| eAuction ends at Grace Period (0)                          | 10 |
| eAuction ends at Round Completion                          | 10 |
| eAuction ends with Concurrent Bids (no direct Winner)      | 11 |
| eAuction ends without a Winner (Reserve Price was reached) | 12 |
| Manage Messages                                            | 12 |
| Messages in the Auction Monitor                            | 14 |
| Tips for Suppliers                                         | 14 |
| Access the eAuction                                        | 14 |
| Export your Bids                                           | 15 |

# **General Information**

#### **Pre-requisites:**

Prior to this exercise you will need to:

- Have access to the SCM STAR application
- Have been invited to respond to an eAuction within the SCM STAR application

# **Access to Auction**

1. In the Navigation menu, browse to Sourcing, then click on Auctions and again Auctions.

| ñ | SCM STAR       | 8:27 CET - Centra | I Europe Time DST |                                                   | Welcome Der                                                  | mo QA1 💄   |
|---|----------------|-------------------|-------------------|---------------------------------------------------|--------------------------------------------------------------|------------|
| _ | Main Dashboard |                   |                   |                                                   |                                                              | <b>8</b> G |
|   |                |                   |                   | ER MANAGEMENT AND PERFORMANCE QUICK LINKS         | MY RFIS WITH PENDING RESPONSES                               |            |
| ₽ | Sourcing       |                   | Auctions          | PARD LINKS                                        | No RFIs to display                                           |            |
|   | Projects       | *                 | Auctions          | table Assessments                                 |                                                              |            |
|   | RFQs           |                   |                   | gmentation Assessments<br>alification Assessments |                                                              |            |
|   | Auctions       | •                 |                   | ik Assessments                                    |                                                              |            |
|   | Contracts      | ۲                 |                   | terprise Scorecards                               | MY RFQS WITH PENDING RESPONSES                               |            |
|   | O No Action    | ons to display    |                   |                                                   | RFQ BUYER TIME TO RFQ                                        |            |
|   | No Actic       | ons to display    |                   | MY EDITABLE ASSESSMENTS                           | RFQ BUYER TIME TO RFQ<br>TITLE ORGANISATION CLOSE CLO<br>DAT | SIN        |

1 - Sourcing - Auctions - Auctions

On the Auctions page, you can view your eAuction/eBidding where you have been invited. For the Auction Status information scroll first a little bit down then to right.

2. Click on the Auction title to start managing your response.

| S        | SCM STXR 08:44 GET - Dantral Europe Time DST • Welcome Demo QA1 1 |            |                                                                                                |              |              |                       |                   |                 |  |
|----------|-------------------------------------------------------------------|------------|------------------------------------------------------------------------------------------------|--------------|--------------|-----------------------|-------------------|-----------------|--|
| -        | Auctions                                                          |            |                                                                                                |              |              |                       |                   | Auction Monitor |  |
| s        | Showing Result 1 - 50 of 105                                      | Show: 50 💌 |                                                                                                |              |              |                       |                   | 1 2 3 →         |  |
| ₽        | AUCTION                                                           | MONITOR    | AUCTION TITLE                                                                                  | PROJECT CODE | COMPANY NAME | EVENT OWNER           | AUCTION FORMAT    | START DATE      |  |
|          | 1 dn_11115                                                        | D          | English Multi Lot Template<br>QA                                                               | pro_2931     | Siemens      | Account Demo          | English Multi Lot | 22/03/2022      |  |
|          | 2 dn_11068                                                        | Ū          | Auction                                                                                        | pro_4469     | Siemens      | Produce Mark          | English           | 09/03/2022      |  |
|          | 3 dn_11058                                                        |            | J22.1 Dutch auction<br>quantity based                                                          | pro_4753     | Siemens      | renders with          | Dutch             | 07/03/2022      |  |
|          | 4 dn_11056                                                        | Ģ          | JECTIONAL DUTING<br>NOTION EXTENDED<br>deserts Extintenal,<br>EARCEPTING MID<br>NOMECOMPLETION | pro_4753     | Siemens      | Term genous distances | Dutch             | 07/03/2022      |  |
|          | 5 dn_11055                                                        | D          | Jameska Miler<br>sociole simeska ku<br>batered Albat<br>Historia sel kovo<br>sankultee         | pro_4753     | Siemens      | Second Second Second  | Dutch             | 07/08/2022      |  |
| 2        | 6 dn_11052                                                        | Ţ          | J22.1 02 SEALED BID                                                                            | pro_4753     | Siemens      | Noral conclusion      | Sealed Bid        | 04/03/2022      |  |
| <b>,</b> | <                                                                 |            |                                                                                                |              |              | -                     |                   |                 |  |

2 - Auction Area

# eAuction Status

# Status "Published"

If the Auction has a status "Published", the Auction Monitor is not available yet.

As soon as an Auction is published, you will receive an email notification. From that time on you are able to view the event details in SCM STAR. This includes the auction settings, attachments provided by the buyer, auction items (in multi-item auctions).

In "Published" status the buyer is able to edit the event settings, which triggers an email notification to all invited suppliers.

# Status "To Start"

This status identifies Auctions that are about to start the Running phase. The Auction automatically enters "To Start" status 20 minutes before the Start Time. At this phase, the Auction settings are in read-only mode. When the status changes to "To Start", the "Auction Monitor" symbol appears, and the Auction Monitor is now accessible.

# **Status "Auction Monitor Running"**

The "Auction Monitor" is accessible and you can now place your bids.

# **eAuction Details**

Access the eAuction Settings and go through the details before the eAuction starts.

You can then review the set-up of the eAuction.

- 1. **Settings**: In eAuction Settings Page you can see information such as eAuction format, start and end date, responsible buyer name and if applicable also additional terms like payment terms, delivery date, etc.
- 2. **Buyer Attachments:** Buyers may upload general documents for you to read. You can download them in the Attachments area. See chapter attachment for more information.
- 3. **Messages:** Function to communicate with a buyer. See chapter "Messages" for more information.
- 4. **User Rights:** Here you can see a list of your colleagues who are also invited to this eAuction and therefore should have access to it.

| ŝ  | SCM STAR 08:54 CET - Central Europe Time DST              |                                                                                                    | 🜒 Welcome Demo QA1 💄 🌷 |
|----|-----------------------------------------------------------|----------------------------------------------------------------------------------------------------|------------------------|
|    | ← Auction: dn_10679 - ENGLISH_ ● Ended                    |                                                                                                    | Auction Monitor        |
|    | Auction Details Messages (Unread 0)                       |                                                                                                    |                        |
| \$ | Settings Attachments 2 User Rights 4                      |                                                                                                    |                        |
| 7. | → v General                                               |                                                                                                    |                        |
| ۲  | Auction<br>dn_10679                                       | Auction Format<br>English                                                                            |                        |
| 1  | Auction Title<br>ENGLISH_                                 |                                                                                                    |                        |
|    | Start Date/Time<br>05/08/2021 08:35                       | End Date/Time<br>12/08/2021 08:00                                                                    |                        |
|    | Live / Test Auction<br>Test Auction for practice purposes |                                                                                                    |                        |
|    | ✓ Line Item Type Settings                                 |                                                                                                    |                        |
|    | Buy-Side<br>Bids are submitted with a decrease in value   | Line item Type: Single item Auction<br>In a Single Line item Auction suppliers are required to enter |                        |
|    | Blos are submitted with a decrease in value               | in a Single Line item Auction suppliers are required to enter<br>an Amount for a Single Line Item    |                        |
|    | Event Currency<br>EUR                                     |                                                                                                    |                        |

# Settings

The settings of the Dutch eAuction may be different, so it is necessary to look up the exact settings of your event in the eAgreement.

Access the Auction Settings and go through the details before the auction starts.

- 1. **Event Currency:** The currency in which supplier places the bid.
- 2. Lot Based: A bid represents the total price for the lot defined.
- 3. **Starting Price:** The Starting Price is defined by Siemens and visible after the Event was published. The Starting Price equals the price level at the start of the Event.
- 4. **Bid Difference:** The Bid Difference is defined by Siemens and visible after the Event was published. There are two types of increment:
- **Fixed Interval (Number):** The **fixed** amount by which the price level rises whenever the Round Duration expires.
- **Dynamic Interval:** The **dynamic** amount by which the price level rises whenever the Round Duration expires. The dynamic amount is only visible in the eAuction Monitor.

5. **Round Duration:** Defines the total duration of a round consisting of Time to Bid and Quiet Time. A bid can only be placed during the Time to Bid (Round Duration minus Quiet Time). If no participant has placed a bid, the price level is increased by one Bid Difference after the Round Duration has expired (unless the Reserve Price is not reached)

- 6. Time to Bid: Time interval during which the bid can be placed.
- 7. **Quiet Time Duration:** Time interval at the end of a round where no bid can be placed.

8. Auction Ending Rules: Defines if the eAuction ends at Round Completion or in the Grace Period. For more information, please see chapter "Auction Ending Rules".

9. **Grace Period**: Describes duration of Grace Period if applicable. For more information, please see chapter "Auction Ending Rules".

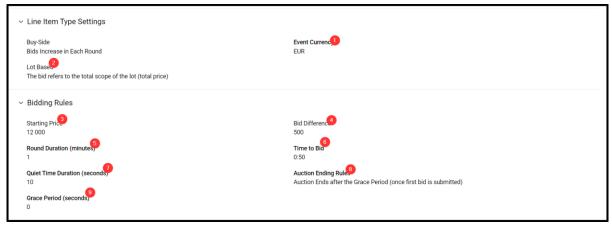

4 - Settings

# Attachment

When you first access the eAuction with the buyer attachments, you will see a banner that notifies you that you have not seen the Buyer Attachments yet.

- 1. Click on the buyer Attachments tab
- 2. Click on the attachment name to downloaded

You can use the "Mass Download" function to download all the attachment at the same time.

| â  | Warning:                                                           | You have 2 unread Attachment(s). Please click here to read the file(s) before participating to the auction. × |
|----|--------------------------------------------------------------------|----------------------------------------------------------------------------------------------------|
| =  | SCM STAR 10:10 CET - Central Europe Time DST                       | 🕑 Welcome Demo QA1 上                                                                                          |
|    | ← Auction: dn_11126 - English single ● Published                   |                                                                                                    |
| \$ | Auction Details Messages (Unread 0)                                |                                                                                                    |
| 1. | Settings Attachments User Rights                                   |                                                                                                    |
|    | → v General                                                        | l l                                                                                                    |
| Ŧ  | Auction<br>dn_11126                                                | Auction Format<br>English                                                                                     |
|    | Auction Title<br>English single                                    |                                                                                                    |
|    | Start Date/Time<br>28/03/2022 11:00                                | End Date/Time<br>28/03/2022 12:00                                                                             |
|    | Live / Test Auction<br>Live Event                                  |                                                                                                    |
|    | > Line Item Type Settings                                          |                                                                                                    |
|    | ✓ Bidding Rules                                                    |                                                                                                    |
| 0  | Bid Acceptance Rules<br>Supplier Must Bid Within First 1 Positions | Minimum Bid Difference<br>1,000                                                                               |

5 - Yellow Banner

| â  | SCM ST          | 2 10:10 CET - Central Europe Time | DST       |             |                        | 🕑 Welcome Demo QA1 💄 |
|----|-----------------|-----------------------------------|-----------|-------------|------------------------|----------------------|
|    | ← Auction: dn_  | 11126 - English single            | Published |             |                        |                      |
|    | Auction Details | Messages (Unread 0)               |           |             |                        |                      |
| \$ | Settings At     | tachments User Rights             |           |             |                        |                      |
| 1. | → Folders a     | and Files List root >             |           |             |                        | Mass Download        |
| ۹  | Enter Filter    | (type to start search)            |           |             |                        |                      |
| Ŧ  | Showing Res     | ult 1 - 2 of 2 Show: 50           | •         |             |                        |                      |
|    |                 | FOLDER/FILE NAME 个                |           | DESCRIPTION | LAST MODIFICATION DATE |                      |
|    | 1               | Example for a User Guide          | - 02.docx |             | 28/03/2022 10:07:32    | ٥                    |
|    | 2               | Example for a User Guide.         | docx      |             | 28/03/2022 10:06:45    | ٥                    |
|    |                 |                                   |           |             |                        |                      |
|    |                 |                                   |           |             |                        |                      |
|    |                 |                                   |           |             |                        |                      |

6 - General Attachments

# **Access eAuction Monitor**

Find the Auction you are invited to and click on the Auction Monitor icon in the top right corner.

If an Auction has not yet moved to "Running" status, fields concerning bids and Rank will be empty. If the Auction has the Status "Running", you can submit your bids.

|    | ← Auction:       | dn_11126 - English single | <ul> <li>Auction Monitor Running</li> </ul> |                                   | Auction Monitor |
|----|------------------|---------------------------|---------------------------------------------|-----------------------------------|-----------------|
| \$ | Auction Detail:  | Messages (Unread 0)       |                                             |                                   |                 |
| 1. | Settings         | Attachments User Rights   |                                             |                                   |                 |
|    | →                | eral                      |                                             |                                   |                 |
| Ŧ  | Aucti<br>dn_1    |                           |                                             | Auction Format<br>English         |                 |
|    |                  | on Title<br>sh single     |                                             |                                   |                 |
|    |                  | Date/Time<br>8/2022 11:00 |                                             | End Date/Time<br>28/03/2022 12:00 |                 |
|    | Live /<br>Live F | Test Auction<br>Event     |                                             |                                   | _               |

7 - Auction Monitor

The Auction Monitor icon will only appear in the Monitor column for Auctions with status:

- To Start
- Running
- Suspended
- Ended
- Awarding
- Awarding Suspended
- Awarded
- Partially Awarded
- Not Awarded

The Auction Monitor can be accessed earliest 20 minutes before the event's starting time.

# **Bidding Rules for Dutch eAuction**

### **Bidding Rules**

- In the Dutch Auction prices are automatically increased by a predefined amount (a price step) in a particular time difference.
- The supplier who first submits a bid before the reserve price is reached wins the auction.
- If no one places a bid before the reserve price is reached, the auction has no winner (event can continue with a tiebreak round in the form of Sealed Bid via the message function)
- **Reserve Price:** The Reserve Price is higher than the Starting Price and is not disclosed to the Participants. If the Reserve Price is met, the Event is automatically closed after the Round Duration has expired. The Reserve Price is relevant for the awarding. If the Reserve Price

was reached, there is no winner. In this case, Siemens has the right to determine the winner or to identify the winner by a follow-up negotiation.

Within the Auction Monitor Suppliers see the following information.

- 1. **Count Down Clock:** Counts down time until the round end.
- 2. **Collapse Auction:** You have to use this function to access the eAuction information such as bid difference.
- 3. **Start Price:** The Starting Price is defined by Siemens and visible after the Event was published. The Starting Price equals the price level at the start of the Event.
- 4. Current Price: Represent the price level of the current round.
- 5. Round: Represent the number of the current round.
- 6. **Bid Difference:** The Bid Difference is the amount by which the price level rises whenever the Round Duration expires. The Bid Difference is defined by Siemens and visible after the Event was published
- 7. Quiet Time (Seconds): Time interval at the end of a round where no bid can be placed.
- 8. SUBMIT Button: This is the place where suppliers confirm the bid which they wish to place.

|                           | N MONITOR                        |        | 2                  | _ |
|---------------------------|----------------------------------|--------|--------------------|---|
| 00:00:18                  | Dutch Auction Supplier User Guid | le     |                    |   |
| Code                      |                                  |        | Round              |   |
| dn_11144                  |                                  |        | 7 EUR 16,000 SUBMI |   |
| Start Price<br>10,000 EUR | Bid Difference<br>1,000 EUR      | My Bid | ± Messages:        |   |
| Quiet Time<br>10 seconds  |                                  |        |                    |   |
|                           |                                  |        |                    |   |
|                           |                                  | Empty  |                    |   |
|                           |                                  |        |                    |   |
|                           |                                  |        |                    |   |
|                           |                                  |        |                    |   |

8 - Auction Monitor

#### Submit your bid

- 1. Wait until the current price reaches the value at which you wish to place the bid.
- 2. Click the **"Submit"** button.
- 3. Confirm your bid one more time.

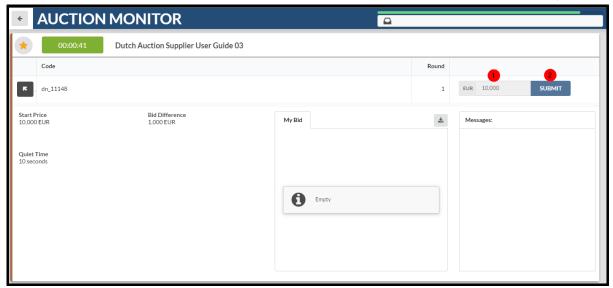

9 - Step 1. and 2.

|                                                       | MONITOR                       |                                                                                         |        |                   |
|-------------------------------------------------------|-------------------------------|-----------------------------------------------------------------------------------------|--------|-------------------|
| 00:00:45                                              | Dutch Auction Supplier User ( | Guide 03                                                                                |        |                   |
| Code                                                  |                               |                                                                                         | Round  |                   |
| <b>K</b> . dn_11148                                   |                               |                                                                                         |        | EUR 11.000 SUBMIT |
| Start Price<br>10.000 EUR<br>Quiet Time<br>10 seconds |                               | My Bid<br>smount = 11,000 EUR<br>'Confirm' to send the offer or 'Cancel' to cancel with |        | Messages:         |
|                                                       | Confirm 🗸                     |                                                                                         | Cancel |                   |

10 - Step 3. Confirm

# **Auction Ending Rules**

The rules for the end of the auction can be different, so it is necessary to look up the exact settings of your event in the eAgreement. Here are the possibilities:

- eAuction ends at Grace Period (0)
- eAuction ends at Round Completion
- eAuction ends with Concurrent Bids (no direct Winner)
- eAuction ends without a Winner (Reserve Price was reached)

# eAuction ends at Grace Period (0)

When the eAuction ends at the Grace Period "0" it will immediately end after the first Bid was submitted and no concurrent bids are possible. The First supplier who submits the bid is the winner of the event.

| AUCTION MONITOR   |              |                                      |                                            |                                | ۵                   |                   |  |
|-------------------|--------------|--------------------------------------|--------------------------------------------|--------------------------------|---------------------|-------------------|--|
|                   | Awarding     | Dutch Auction Supplier User Guide 03 | Info<br>The Auction dn_<br>(without concur | 11148 has ended<br>rent bids). |                     |                   |  |
|                   | Code         |                                      |                                            |                                | Round               |                   |  |
| ĸ                 | . dn_11148   |                                      |                                            |                                | 9                   | EUR 18,000 SUBMIT |  |
| Start F<br>10,000 |              | Bid Difference<br>1,000 EUR          | My Bid                                     |                                | *                   | Messages:         |  |
|                   |              |                                      | _                                          | Bid                            | Time                |                   |  |
| Quiet<br>10 sec   | Time<br>onds |                                      | ~                                          | 18,000 EUR                     | 04/04/2022 12:55:46 |                   |  |
|                   |              |                                      |                                            |                                |                     |                   |  |
|                   |              |                                      |                                            |                                |                     |                   |  |
|                   |              |                                      |                                            |                                |                     |                   |  |
|                   |              |                                      |                                            |                                |                     |                   |  |
|                   |              |                                      |                                            |                                |                     |                   |  |
|                   |              |                                      |                                            |                                |                     |                   |  |
| 1                 |              |                                      |                                            |                                |                     |                   |  |
|                   |              |                                      |                                            |                                |                     |                   |  |

11 - eAuction Ends at Grace Period

# eAuction ends at Round Completion

When the eAuction ends at the Round Completion it will not immediately end after the first Bid was submitted. The Auction ends once the bid was submitted and the "Time to bid" and "Quiet Time" have ended. The system informs you (and all competitors) immediately that the auction has ended at Round Completion.

Concurrent bids are possible, it means that more suppliers can confirm the same price step. If only one supplier submitted the bid, this supplier will be the winner of the event. At Round Completion the system will inform the participants if concurrent bids occurred or if the eAuction ended without concurrent bid.

|                           | MONITOR                                  |                                                                                                    |        |                   |
|---------------------------|------------------------------------------|----------------------------------------------------------------------------------------------------|--------|-------------------|
| 00:01:00                  | Dutch Auction Supplier Us                | er Guide 04                                                                                                   |        |                   |
| Code                      |                                          |                                                                                                    | Round  |                   |
| <b>R</b> . dn_11150       |                                          |                                                                                                    | 1      | EUR 10,000 SUBMIT |
| Start Price<br>10,000 EUR | Bid Difference<br>1,0 <sup>en crip</sup> | Муви                                                                                                    | *      | Messages:         |
| Quiet Time<br>10 seconds  |                                          | Bid Amount = 10,000 EUR<br>Click 'Confirm' to send the offer or 'Cancel' to cancel without Submitting the Bid |        |                   |
|                           | Confirm                                  |                                                                                                    | Cancel |                   |
|                           |                                          |                                                                                                    |        |                   |
|                           |                                          |                                                                                                    |        |                   |

12 - Submit the Bid

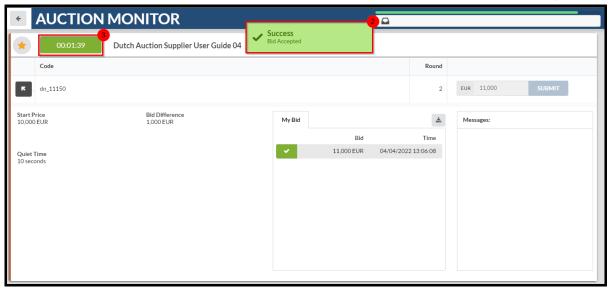

#### 13 - Time Left until Round Completion

| ÷                  | AUCTION    | MONITOR                              |                                            |                                  | 4                   |            |        |
|--------------------|------------|--------------------------------------|--------------------------------------------|----------------------------------|---------------------|------------|--------|
| *                  | Awarding   | Dutch Auction Supplier User Guide 04 | Info<br>The Auction dn,<br>(without concur | _11150 has ended<br>rrent bids). |                     |            |        |
|                    | Code       |                                      |                                            |                                  | Round               |            |        |
| R.                 | . dn_11150 |                                      |                                            |                                  | 2                   | EUR 11,000 | SUBMIT |
| Start P<br>10,000  |            | Bid Difference<br>1,000 EUR          | My Bid                                     |                                  | *                   | Messages:  |        |
|                    |            |                                      |                                            | Bid                              | Time                |            |        |
| Quiet 1<br>10 seco |            |                                      | × .                                        | 11,000 EUR                       | 04/04/2022 13:06:08 |            |        |
| 10 sect            | Jhas       |                                      |                                            |                                  |                     |            |        |
|                    |            |                                      |                                            |                                  |                     |            |        |
|                    |            |                                      |                                            |                                  |                     |            |        |
|                    |            |                                      |                                            |                                  |                     |            |        |
|                    |            |                                      |                                            |                                  |                     |            |        |
|                    |            |                                      |                                            |                                  |                     |            |        |
|                    |            |                                      |                                            |                                  |                     |            |        |

14 - eAuction Ends at Round Completion

### eAuction ends with Concurrent Bids (no direct Winner)

Concurrent bids occur when two suppliers confirm the same price step. In that case there is no direct winner and the buyer can ask the participants to proceed Tie-Break. This means that suppliers can place their best and final offer via the message function within the event. **See chapter** "Manage Messages".

| *                 | AUCTION  | MONITOR                              |                    |                      | <b>a</b>            |                   |
|-------------------|----------|--------------------------------------|--------------------|----------------------|---------------------|-------------------|
| +                 | Ended    | Dutch Auction Supplier User Guide 05 |                    | bids). The initiator |                     |                   |
|                   | Code     |                                      | will contact you f | for further details. | Round               |                   |
| ĸ                 | dn_11152 |                                      |                    |                      | 1                   | EUR 10.000 SUBMIT |
| Start P<br>10,000 |          | Bid Difference<br>1,000 EUR          | My Bid             |                      | *                   | Messages:         |
|                   |          |                                      |                    | Bid                  | Time                |                   |
| Quiet             |          |                                      | <b>~</b>           | 10,000 EUR           | 04/04/2022 13:28:05 |                   |
| 10 seco           | onds     |                                      |                    |                      |                     |                   |
|                   |          |                                      |                    |                      |                     |                   |
|                   |          |                                      |                    |                      |                     |                   |
|                   |          |                                      |                    |                      |                     |                   |
|                   |          |                                      |                    |                      |                     |                   |
|                   |          |                                      |                    |                      |                     |                   |
|                   |          |                                      |                    |                      |                     |                   |
|                   |          |                                      |                    |                      |                     |                   |

15 - eAuction has Ended with Concurrent Bids

# eAuction ends without a Winner (Reserve Price was reached)

When the eAuction ends without no winner, it means the **reserve price has been reached** and the "Time to bid" and "Quiet Time" have ended, the system informs you (and all competitors) immediately that the auction has ended without a winner. In that case there is no direct winner and the buyer can ask the participants to proceed Tie-Break. This means that suppliers can place their best and final offer via the message function within the event. **See chapter "Manage Messages".** 

| + AU                                                  | CTION MONIT         | OR                        |                                              |                                           | Δ                                           |                   |  |  |  |
|-------------------------------------------------------|---------------------|---------------------------|----------------------------------------------|-------------------------------------------|---------------------------------------------|-------------------|--|--|--|
| •                                                     | Ended Dutch Auction | on Supplier User Guide 06 | Info<br>The Auction dn_<br>(reserve price ha | R<br>11154 has ended<br>is been reached). |                                             |                   |  |  |  |
| Code                                                  |                     |                           |                                              |                                           | Round                                       |                   |  |  |  |
| ▶. dn_111                                             | 54                  |                           |                                              |                                           | 2                                           | EUR 11,000 SUBMIT |  |  |  |
| Start Price<br>10,000 EUR<br>Quiet Time<br>10 seconds |                     | Difference<br>20 EUR      | My Bid                                       | Empty                                     | <u>ــــــــــــــــــــــــــــــــــــ</u> | Messages:         |  |  |  |

16 - Reserve Price has been Reached

# **Manage Messages**

This message function can be used to send your offer for the Tie-Break round or for asking questions about the eAuction in which you are participating. You can contact the buyer through the Messages area.

Please note: The Messaging function is not available when the eAuction is in the status **"To Start"** and **"Auction Monitor Running**".

To create and send a Message to Buyer, please follow the following steps:

1. In the eAuction select the 'Messages' tab.

#### 2. Then click on 'Create Message'.

|    | ← Auction: dn_11129 - English Multi line ● Ended              | Auction Monitor |
|----|---------------------------------------------------------------|-----------------|
| _  | Auction Details Messages (Unread 0)                           |                 |
| \$ | Create Message Received Messages Sent Messages Draft Messages |                 |
| 7. | → Sent Messages                                               | Create          |
| ۹  | Enter Filter (type to start search)                           |                 |
| Ŧ  |                                                               |                 |
|    |                                                               |                 |

17 - Create Message Tab

On the new page, you can

- a. Compose a message
- b. Upload optional attachment to support your message.

When the message is created, click 'Send Message'. If you're not ready to send it, click 'Save as Draft'. Then you can retrieve the message later in the Draft Messages area.

| Auc | ction: dn_11129 - English Multi line | Ended |                        |                    | Cancel Save As Draft | Send Message |
|-----|--------------------------------------|-------|------------------------|--------------------|----------------------|--------------|
| →I  | Messages                             |       |                        |                    |                      |              |
|     | ✓ Message                            |       |                        |                    |                      |              |
|     | Subject                              |       | Message                |                    |                      |              |
|     |                                      |       |                        |                    |                      |              |
|     |                                      |       |                        |                    |                      |              |
|     |                                      |       |                        |                    |                      |              |
|     |                                      |       |                        |                    |                      |              |
| _   |                                      |       |                        |                    |                      |              |
|     | <ul> <li>Attachments</li> </ul>      |       |                        |                    |                      | Attachments  |
|     | ATTACHMENT                           | NAME  | ATTACHMENT DESCRIPTION | COMMENTS ON ATTACH | MENT                 |              |
|     | No Attachments                       |       |                        |                    |                      |              |
|     | No Attachments                       |       |                        |                    |                      |              |

18 - Send Message

Back on the **Messages** tab, a **Sent Messages** area will be displayed. You can keep track of messages sent, see if they were read by the Buyer and see the message replies. To view Buyer replies, please access the **Received Messages** area.

| •  | ← Auction Lin129 - English Multi line      ● Ended     Auction M     Auction Details     Craste Message     Received Message     Draft Message     Draft Message |               |                           |      |   |         |                   |              |        |
|----|----------------------------------------------------------------------------------------------------|---------------|---------------------------|------|---|---------|-------------------|--------------|--------|
| 1. | →l                                                                                                    | Sent Mes      |                           |      |   |         |                   | <del>.</del> | Create |
| Ŧ  |                                                                                                    | Showing Resul | t 1 - 1 of 1<br>RECIPIENT | DATE | [ | SUBJECT | READ BY RECIPIENT | REPLIES      |        |
|    |                                                                                                    |               |                           |      |   |         |                   |              |        |

19 - Sent Message

#### Reply to Buyer Message

- 1. In the **Received Messages** area, click on **Reply** to compose your message to the Buyer.
- 2. When done, click **Send Message** to send your reply.

|    | ← Auction: dn_11129 - English Multi line ● Ended Auct |                 |                             |                     |                  |  |              |        | Auction Monitor |        |
|----|-------------------------------------------------------|-----------------|-----------------------------|---------------------|------------------|--|--------------|--------|-----------------|--------|
|    | Auct                                                  | ion Details     | Messages (Unread 1)         |                     |                  |  |              |        |                 |        |
| \$ | Crea                                                  | te Message      | Received Messages Sent Mess | ages Draft Messages |                  |  |              |        |                 |        |
| 1. | →I                                                    | Received        | Messages                    |                     |                  |  |              |        | e               | Create |
| ٠  |                                                       | Enter Filter (1 | ype to start search) 👻      |                     |                  |  |              |        |                 |        |
| Ŧ  |                                                       | Showing Resul   | : 1 - 1 of 1                |                     |                  |  |              |        |                 |        |
|    |                                                       |                 | SENDER                      | DATE                | SUBJECT          |  | OPENED BY ME | OPENED | REPLIED         |        |
|    |                                                       | 1               | Siemens                     | 31/03/2022 10:25    | Re: sent message |  |              |        |                 |        |

#### 20 - Received Messages

|    | ← / | Auction: dn_11129 - English Multi line    Ended                 | Auction Monitor |
|----|-----|-----------------------------------------------------------------|-----------------|
|    | Au  | iction Details Messages (Unread 0)                              |                 |
| \$ | Cre | eate Message Received Messages Sent Messages Draft Messages     |                 |
| 1. | ≯   | ← Messages                                                      | Reply           |
| ۹  |     | ✓ Message                                                       |                 |
| Ŧ  |     | Date         Sent by           31/03/2022 10:25         Siemens |                 |
|    |     | Sent from User Subject<br>Marie Novakova Re: sent mess          | 30              |
|    |     | Message<br>Answer                                               |                 |

21 - Reply

### **Messages in the Auction Monitor**

The Message field in the Auction Monitor is used only by the technical team to display important information to the suppliers. This message function is not active for the suppliers, this means that suppliers can't reply to the messages.

| MONITOR                              |                |                                                                      |                                      |                                                                                        |
|--------------------------------------|----------------|----------------------------------------------------------------------|--------------------------------------|----------------------------------------------------------------------------------------|
| Dutch Auction Supplier User Guide 04 |                |                                                                      |                                      |                                                                                        |
|                                      |                |                                                                      | Round                                |                                                                                        |
|                                      |                |                                                                      | 2                                    | EUR 11,000 SUBMIT                                                                      |
| Bid Difference<br>1,000 EUR          | My Bid         |                                                                      | *                                    | Messages:                                                                              |
|                                      |                | Bid                                                                  | Time                                 |                                                                                        |
|                                      | <b>~</b>       | 11,000 EUR                                                           | 04/04/2022 13:06:08                  | 1                                                                                      |
|                                      |                |                                                                      |                                      | 1                                                                                      |
|                                      |                |                                                                      |                                      | 1                                                                                      |
|                                      |                |                                                                      |                                      |                                                                                        |
|                                      |                |                                                                      |                                      | 1                                                                                      |
|                                      |                |                                                                      |                                      | 1                                                                                      |
|                                      |                |                                                                      |                                      |                                                                                        |
|                                      |                |                                                                      |                                      |                                                                                        |
|                                      | Bid Difference | Dutch Auction Supplier User Guide 04 Bid Difference 1,000 EUR My Bid | Dutch Auction Supplier User Guide 04 | Dutch Auction Supplier User Guide 04  Round  Bid Difference 1,000 EUR  My Bid Bid Time |

22 - Messages Field

# **Tips for Suppliers**

### Access the eAuction

When you are invited to an eAuction, you will receive an email notification. The email contains a deep link that allows you to access the event directly.

The email contains additional useful information such as the name of the buyer and eAuction start day and time information.

| Dear supplier,                                                                                                    |
|----------------------------------------------------------------------------------------------------|
| This email is to inform you that Siemens GBS invites you to participate in the following auction in S2C-QA-Site:                                                                                                    |
| Auction Code: dn_11141 Auction Title: ENGLISH MULTI LINE Auction Start: 31 Mar, 2022 09:14 CET - Central Europe Time DST) Auction Initiator: Law Auterial scope: PG - ABC - Copper Raw Material, Wire Rod               |
| To view details of the auction, please click the following link and enter your login credentials; you will then automatically be redirected:<br>https://s2c-qa.siemens.com/esop/guest/login.do?qvu=04141830017FDED2162E |
| Alternatively, you can browse as follows:<br>- Log In to S2C-QA-Site<br>- Go to Auctions<br>- Click auction dn_11141 to view details.                                                                                   |

23 - eAuction Invitation

All new events to which you have not submitted a response will appear in Widgets on the Main Dashboard.

The Widgets contain links via which you can access the events.

| SCM STAR 10:45 CET - Central Europe Time DST | PREPRODUCTION                            | ENVIRONMENT                                     |                             |                                            |                                 |                 |                     | Welcome Demo        | QA1 | ł |
|----------------------------------------------|------------------------------------------|-------------------------------------------------|-----------------------------|--------------------------------------------|---------------------------------|-----------------|---------------------|---------------------|-----|---|
| Main Dashboard                               |                                          |                                                 |                             |                                            |                                 |                 |                     |                     | •   | C |
| MY ACTIONS LIST                              | MY RFQS WITH PENDI                       | NG RESPONSES                                    |                             |                                            | MY RFIS WITH P                  | ENDING RESPONSI | ES                  |                     |     |   |
| No Actions to display                        | RFQ BUYER<br>TITLE ORGANIS               | TIME TO CLOSE<br>ATION                          | RFQ<br>CLOSING<br>DATE/TIME | RESPONSE<br>STATUS                         | No RF                           | Ts to display   |                     |                     |     |   |
|                                              | Supplier Siemens<br>User<br>Guide        | 04:57:58                                        | 31/03/2022<br>15:44         | Response To<br>Be<br>Submitted<br>To Buyer |                                 |                 |                     |                     |     |   |
| RECEIVED ACTION COLLABORATIONS               | Multi-<br>Lot RFQ                        |                                                 |                             |                                            | OPEN AND PEND                   | ING AUCTIONS    |                     |                     |     |   |
| No Actions to display                        | TEST_R Siemens<br>FQ                     | 5 Years                                         | 25/06/2027<br>11:00         | Response To<br>Be<br>Submitted             | AUCTION                         | COMPANY<br>NAME | START<br>DATE/TIME  | END<br>DATE/TIME    |     |   |
|                                              | Supplier<br>User<br>Guide                |                                                 |                             | To Buyer                                   | MULTI LOT<br>ENGLISH<br>AUCTION | Siemens         | 29/03/2022<br>10:35 | 31/03/2022<br>16:00 |     |   |
| MY ACTIONS                                   | SUPPLIER MANAGEME                        | SUPPLIER MANAGEMENT AND PERFORMANCE QUICK LINKS |                             |                                            |                                 |                 |                     |                     |     |   |
| No Action found                              | STANDARD LINKS<br>Editable Assessme      | 115                                             |                             |                                            | STANDARD LIN                    | KS              |                     |                     |     |   |
|                                              | Segmentation Asse<br>Qualification Asses |                                                 |                             |                                            | My Contracts                    |                 |                     |                     |     |   |
|                                              | Qualification Asses                      | omento                                          |                             |                                            | Projects                        |                 |                     |                     |     |   |

24 - Main Dashboard

# **Export your Bids**

Within the eAuction-Monitor you will find an export function to download your bid.

| *                 | AUCTION  | MONITOR                              |          |            |            |          |            |        |
|-------------------|----------|--------------------------------------|----------|------------|------------|----------|------------|--------|
| +                 | Awarded  | Dutch Auction Supplier User Guide 04 |          |            |            |          |            |        |
|                   | Code     |                                      |          |            |            | Round    |            |        |
| ĸ                 | dn_11150 |                                      |          |            |            | 2        | eur 11,000 | SUBMIT |
| Start P<br>10,000 |          | Bid Difference<br>1,000 EUR          | My Bid   |            |            | *        | Messages:  |        |
|                   |          |                                      |          | Bid        |            | Time     |            |        |
| Quiet             |          |                                      | <b>~</b> | 11,000 EUR | 04/04/2022 | 13:06:08 |            |        |
| 10 sec            | onds     |                                      |          |            |            |          |            |        |
|                   |          |                                      |          |            |            |          |            |        |
|                   |          |                                      |          |            |            |          |            |        |
|                   |          |                                      |          |            |            |          |            |        |
|                   |          |                                      |          |            |            |          |            |        |
|                   |          |                                      |          |            |            |          |            |        |
|                   |          |                                      |          |            |            |          |            |        |
|                   |          |                                      |          |            |            |          |            |        |
|                   |          |                                      |          |            |            |          |            |        |

25 - Export Function & Line-Item Information